# INGE-LORE'S TUIORIALE

#### **ANIMABELLE**

- Tutoriale [Animabelle](https://tuts.rumpke.de/tutoriale-animabelle/) [Animabelle](https://tuts.rumpke.de/animabelle-seite-2/) – Seite 2
- Animabelle 3 alte [Übersetzungen](https://tuts.rumpke.de/animabelle-3/)
- Animabelle 4 alte [Übersetzungen](https://tuts.rumpke.de/animabelle-4/) Animabelle 5 Alte [Übersetzungen](https://tuts.rumpke.de/animabelle-5/) Animabelle 6 Alte [Übersetzungen](https://tuts.rumpke.de/animabelle-6/)

- Carine 2 alte [Übersetzungen](https://tuts.rumpke.de/carine-2/)
- [Tutoriale](https://tuts.rumpke.de/tutoriale-carine/) Carine

- [Tutoriale](https://tuts.rumpke.de/tutoriale-denise-alte-tutoriale/) Denise
- $\bullet$  [Denise](https://tuts.rumpke.de/denise-2/) 2
- [Denise](https://tuts.rumpke.de/denise-3/) 3

**BARBARA**

- [Mieke](https://tuts.rumpke.de/mieke-tut-1-40/) Tut 1-80
- [Mieke](https://tuts.rumpke.de/mieke-81-160/) 81 160 • [Mieke](https://tuts.rumpke.de/mieke-161-233/)  $161 - 233$
- Mieke [Weihnachten 1-62](https://tuts.rumpke.de/mieke-weihnachten-1-62/) • [Tutoriale](https://tuts.rumpke.de/tutoriale-mieke/) – Mieke

[Tutoriale](https://tuts.rumpke.de/tutoriale-barbara/) – Barbara

**BEA**

- [Tutoriale](https://tuts.rumpke.de/tutoriale-bea/) Bea
- 

**CARINE**

- [Tutoriale](https://tuts.rumpke.de/tutoriale-franie-margot/) Franie Margot
- Franie [Margot](https://tuts.rumpke.de/franie-margot-2/) 2 • Franie [Margot](https://tuts.rumpke.de/franie-margot-3/) 3

#### **COLYBRIX**

• [Tutoriale](https://tuts.rumpke.de/tutoriale-colybrix/) – Colybrix • [Colybrix](https://tuts.rumpke.de/colybrix-2/) 2

- [Tutoriale](https://tuts.rumpke.de/tutoriale-nicole/) Nicole
- [Nicole](https://tuts.rumpke.de/nicole-2/) 2

#### **DENISE**

#### **[MIEKE](http://animabelle.free.fr/)**

#### **EVALYNDA**

[Evalynda](https://tuts.rumpke.de/evalynda-2/) 2 [Tutoriale](https://tuts.rumpke.de/tutoriale-evalynda/) – Evalynda

#### **FRANIE MARGOT**

- [Sweety](https://tuts.rumpke.de/sweety-tut-1-81/) Tut 1-81 • Sweety Tuts [82-104](https://tuts.rumpke.de/sweety-tuts-82-104/) • [Tutoriale](https://tuts.rumpke.de/tutoriale-sweety/) – Sweety
- 
- **VALY**
- [Tutoriale](https://tuts.rumpke.de/tutoriale-valy/) Valy Valy – alte [Tutoriale](https://tuts.rumpke.de/valy-alte-tutoriale/)

#### **[NICOLE](http://inge-lores-tutorialtester.blogspot.de/)**

#### **SOXIKIBEM**

- [Soxikibem](https://tuts.rumpke.de/soxikibem-tuts-1-32/) Tuts 1-32 Tutoriale – [Soxikibem](https://tuts.rumpke.de/tutoriale-soxikibem/) [Soxikibem](https://tuts.rumpke.de/soxikibem-seite-2/) – Seite 2
- [Soxikibem](https://tuts.rumpke.de/soxikibem-seite-3/) Seite 3 • [Soxikibem](https://tuts.rumpke.de/soxikibem-seite-4-2/) – Seite 4
- Tutoriale [Ana-Maria](https://tuts.rumpke.de/tutoriale-ana-maria/)
- [Tutoriale](https://tuts.rumpke.de/tutoriale-cidaben/) CidaBen • [Tutoriale](https://tuts.rumpke.de/tutoriale-elaine/) – Elaine [Tutoriale](https://tuts.rumpke.de/tutoriale-inacia-neves/) – Inacia Neves
- Tutoriale [Leni Diniz](https://tuts.rumpke.de/tutoriale-leni-diniz/)
- Tutoriale [Marcinha](https://tuts.rumpke.de/tutoriale-marcinha/) [Tutoriale](https://tuts.rumpke.de/tutoriale-roberta/) – Roberta
- [Tutoriale](https://tuts.rumpke.de/tutoriale-tati-robert/) Tati Robert Marcinha und [Soxikibem](https://tuts.rumpke.de/marcinha-und-soxikibem/)
- Tutoriale [Marcinha](https://tuts.rumpke.de/tutoriale-marcinha-elaine/) + Elaine

**Dieses Tutorial habe ich mit der Erlaubnis von Animabelle übersetzt, ihre schöne Seite findest du hier** 

**Contractor** 

## **TESY**

• [Tesy](https://tuts.rumpke.de/tesy-tuts-1-37/) Tuts 1-37 • [Tutoriale](https://tuts.rumpke.de/tutoriale-tesy/) – Tesy

# **SWEETY**

# **[YEDRALINA](http://animabelle.free.fr/Tutoriels_Animabelle/Page5/Poupette/Poupette.htm)**

[Yedralina](https://tuts.rumpke.de/yedralina-2/) 2 alte Tutoriale Tutoriale – [Yedralina](https://tuts.rumpke.de/tutoriale-yedralina/)

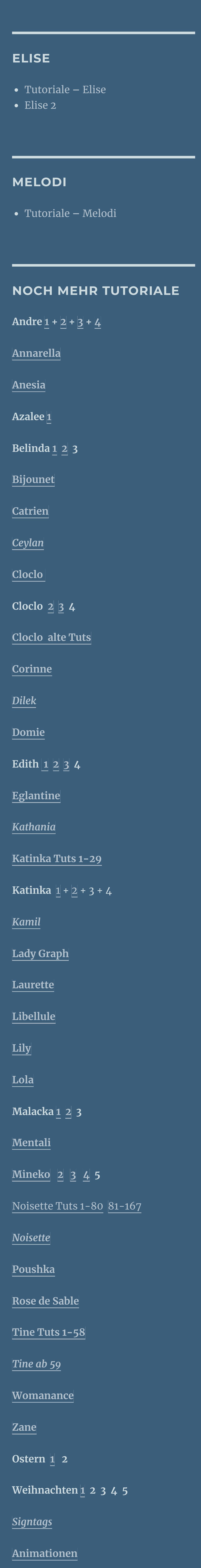

#### Making A Big Wave... Andrew's Filters 24 Making Discs... Andrew's Filters 25 Red 250 Andrew's Filters 26 Making Edges... 219 Andrew's Filters 27 Green Andrew's Filters 28 Blue 133 Andrew's Filters 29  $60<sub>1</sub>$ Red Random Andrew's Filters 2  $12<sub>1</sub>$ Green Random Andrew's Filters 30  $26$ **Blue Random** Andrew's Filters 31 145 Mix Andrew's Filters 32 240 Mix A  $\overline{\mathcal{M}}_{\mathcal{C}}$ Filter Info... Import... Editor... Randomize **Reset Database**

#### **Bildeffekte–Nahtloses Kacheln Standard Ebenen sichtbar zusammenfassen Benutzerdefinierter Filter–Emboss 3**

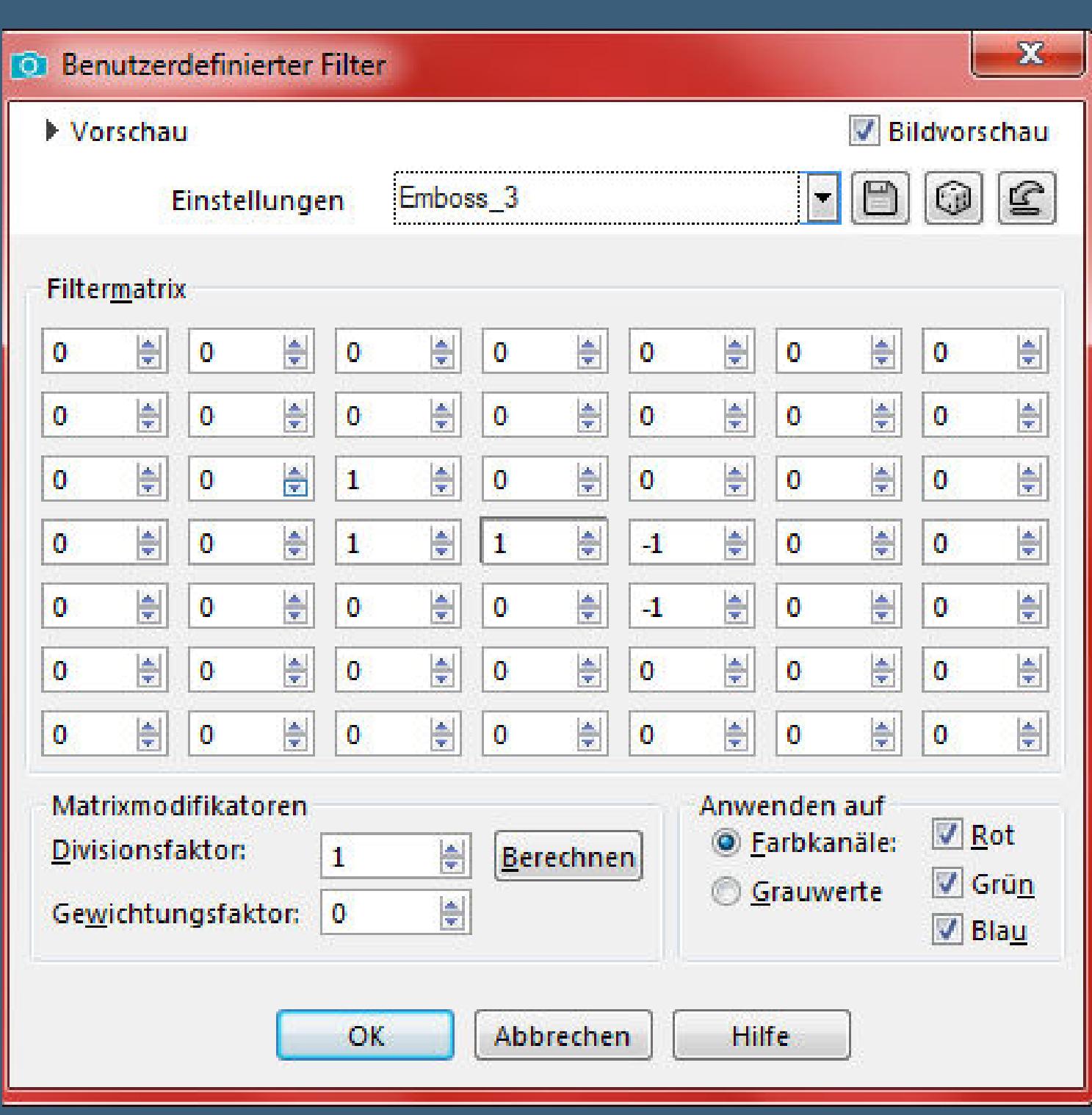

# **Animabelle – Poupette**

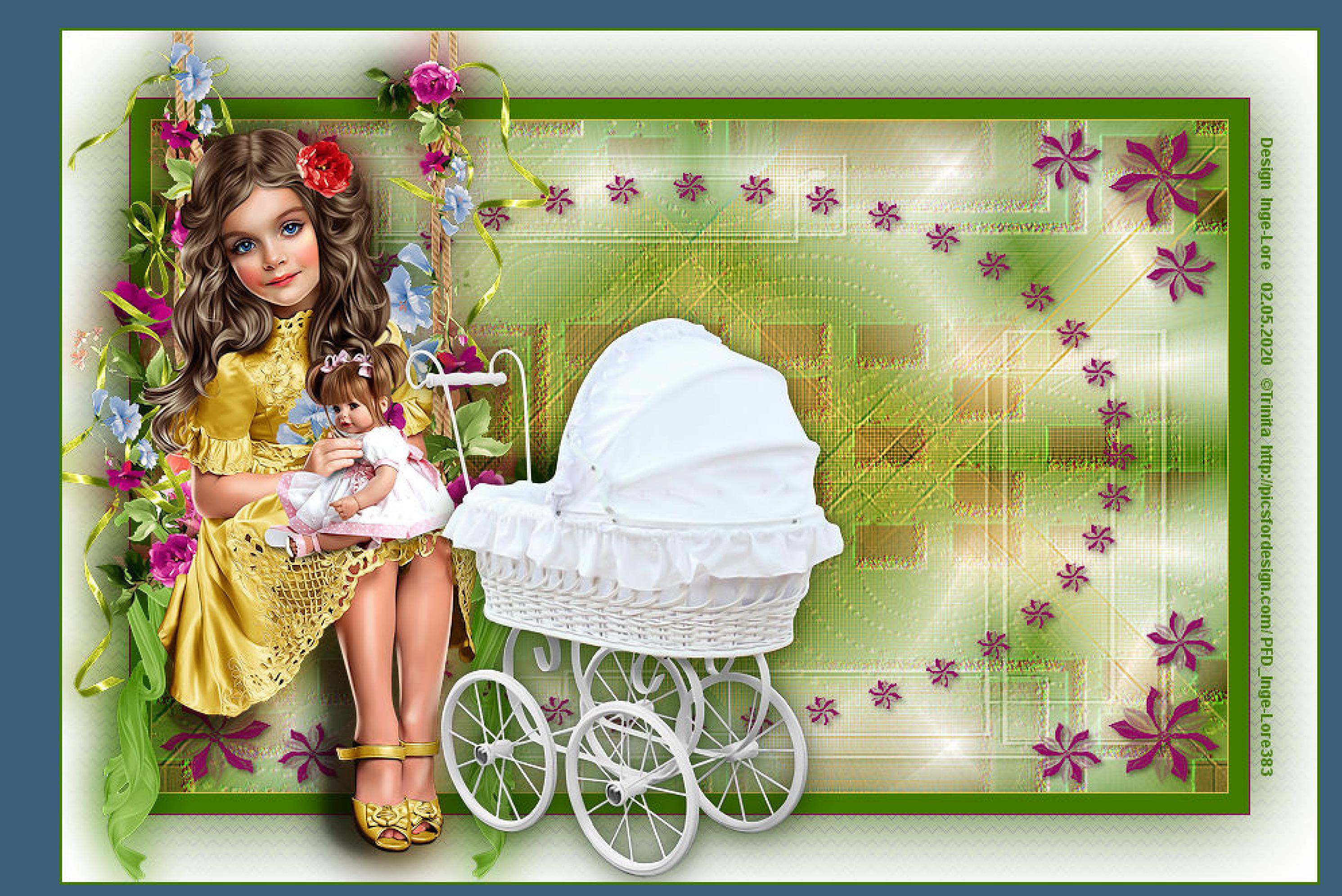

#### **Poupette**

#### **Babypuppe/Puppe**

#### **Inge-Lore 02.05.2020**

- 
- 
- 

**Merci Animabelle de ce que je peux traduire vos beaux tutoriaux. Das Copyright des original Tutorials liegt alleine bei Animabelle das Copyright der deutschen Übersetzung liegt alleine bei mir,Inge-Lore.Es ist nicht erlaubt,mein Tutorial zu kopieren oder aufanderen Seiten zum download anzubieten.Mein Material habe ich aus diversen Tubengruppen.Das Copyright des Materials liegt alleine beim jeweiligen Künstler.Sollte ich ein Copyright verletzt haben,sendet mir bitte eine [E-Mail.](mailto:i.rumpke@gmx.de) Ich danke allen Tubern für das schöne Material,**

**ohne das es solche schönen Bilder gar nicht geben würde.**

**Mein besonderer Dank geht an Trinita für die schöne Personentuben.**

**Ich habe das Tutorial mit PSP 2019 gebastelt,aber es sollte auch mit allen anderen Varianten zu basteln gehen.**

**\*\*\*\*\*\*\*\*\*\*\*\*\*\*\*\*\*\*\*\*\*\*\*\*\*\*\*\*\*\*\*\*\*\*\*\*\*\*\*\*\*\*\*\*\*\*\*\*\*\*\*\*\* Hier werden meine Tutoriale getestet**

#### 政

**\*\*\*\*\*\*\*\*\*\*\*\*\*\*\*\*\*\*\*\*\*\*\*\*\*\*\*\*\*\*\*\*\*\*\*\*\*\*\*\*\*\*\*\*\*\*\*\*\*\*\*\* [Plugins](http://www.lundentreux.info/infographie/filtres/Aentree.htm)**

**Filters Unlimited–Andrew's Filters 16–Making Edges AP 01 [Innovations]–Lines – SilverLines VM Toolbox – Instant Tile VM Toolbox–Zoom Blur**

**\*\*\*\*\*\*\*\*\*\*\*\*\*\*\*\*\*\*\*\*\*\*\*\*\*\*\*\*\*\*\*\*\*\*\*\*\*\*\*\*\*\*\*\*\*\*\*\*\*\*\*\***

**[Material](https://www.mediafire.com/file/oa5lkfw0vzopjr8/Animabelle-197-Poupette.rar/file) oder [HIER](https://filehorst.de/d/dhihtoiA)**

**du brauchst noch Hintergrundtube Personentube**

**meine ist von Trinita und du bekommst sie [HIER](https://picsfordesign.com/)**

**\*\*\*\*\*\*\*\*\*\*\*\*\*\*\*\*\*\*\*\*\*\*\*\*\*\*\*\*\*\*\*\*\*\*\*\*\*\*\*\*\*\*\*\*\*\*\*\*\*\*\*\***

**Vorwort !!**

**Alle,die mit einer neuen PSP Version (ab X3) arbeiten, können nicht mehr so spiegeln,wie man es bis dahin kannte. Dafür habe ich eine kleine Anleitung geschrieben,wie es mit Skripten geht. Schau [HIER](https://sites.google.com/site/ingelorestutoriale4/spiegeln-bei-neuen-psp-versionen)**

*Weil man bei den neuen PSP Versionen nicht mehr so einfach spiegeln kann,*

*mir dadurch die Arbeit schwerer gemacht wird und dir auch,*

*habe ich mich dazu entschieden, nur noch mit den Skripten zu arbeiten !!!!*

*Mach es dir auch einfach und installiere dir die Skripte !!*

**\*\*\*\*\*\*\*\*\*\*\*\*\*\*\*\*\*\*\*\*\*\*\*\*\*\*\*\*\*\*\*\*\*\*\*\*\*\*\*\*\*\*\*\*\*\*\*\*\*\*\*\***

**Wenn etwas verkleinert wird,dann immer ohne Haken bei \*Alle Ebenen angepaßt\* , andernfalls schreibe ich es dazu. \*\*\*\*\*\*\*\*\*\*\*\*\*\*\*\*\*\*\*\*\*\*\*\*\*\*\*\*\*\*\*\*\*\*\*\*\*\*\*\*\*\*\*\*\*\*\*\*\*\*\***

**Das Originaltut**

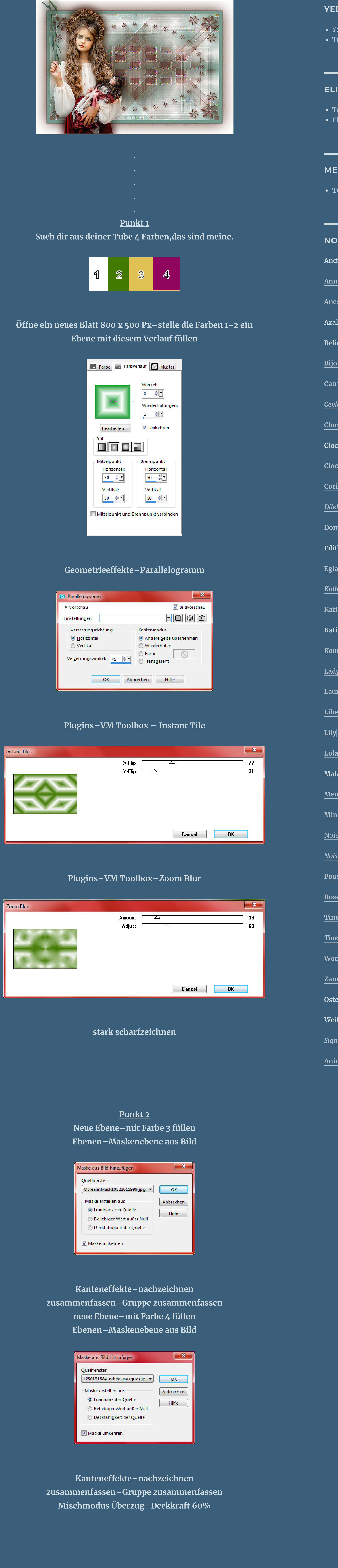

**Punkt 3 Filters Unlimited–Andrew's Filters 16–Making Edges**

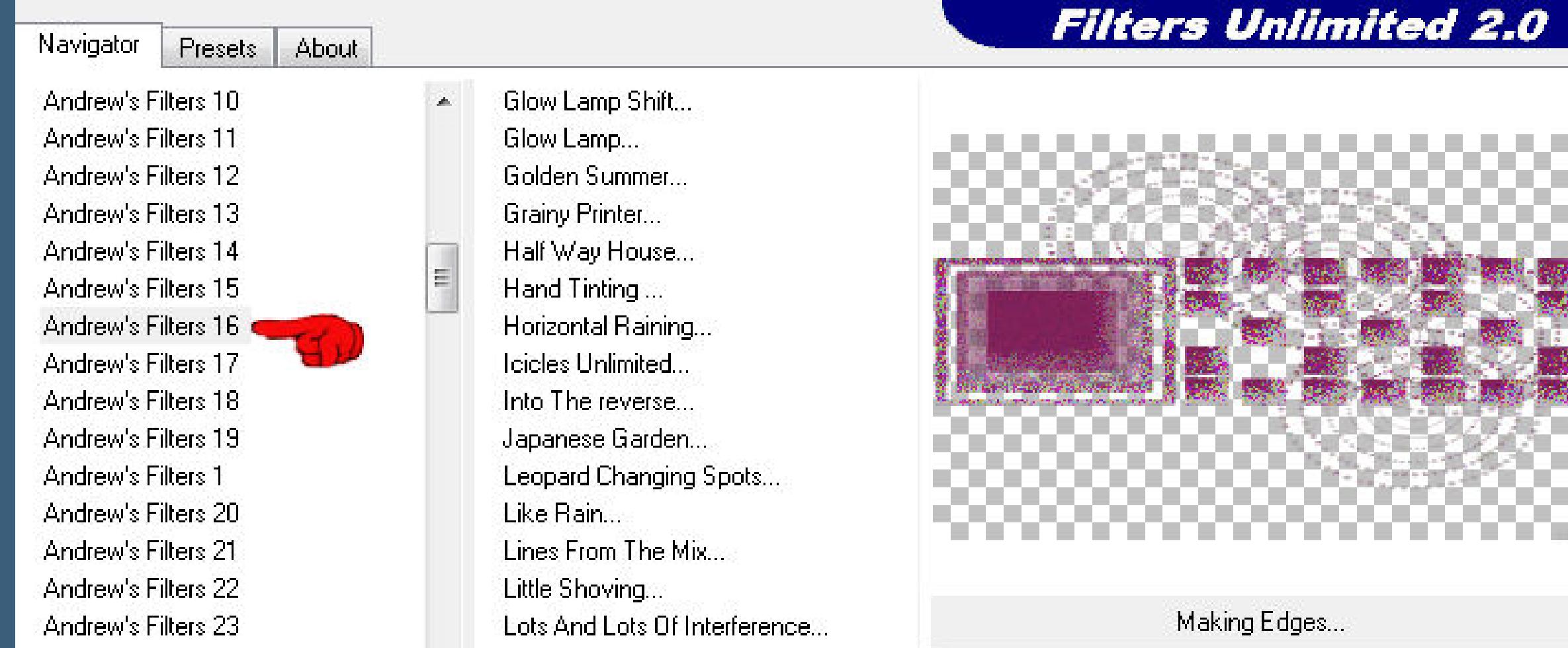

#### **neue Ebene–mit Farbe 1 füllen Ebenen–Maskenebene aus Bild**

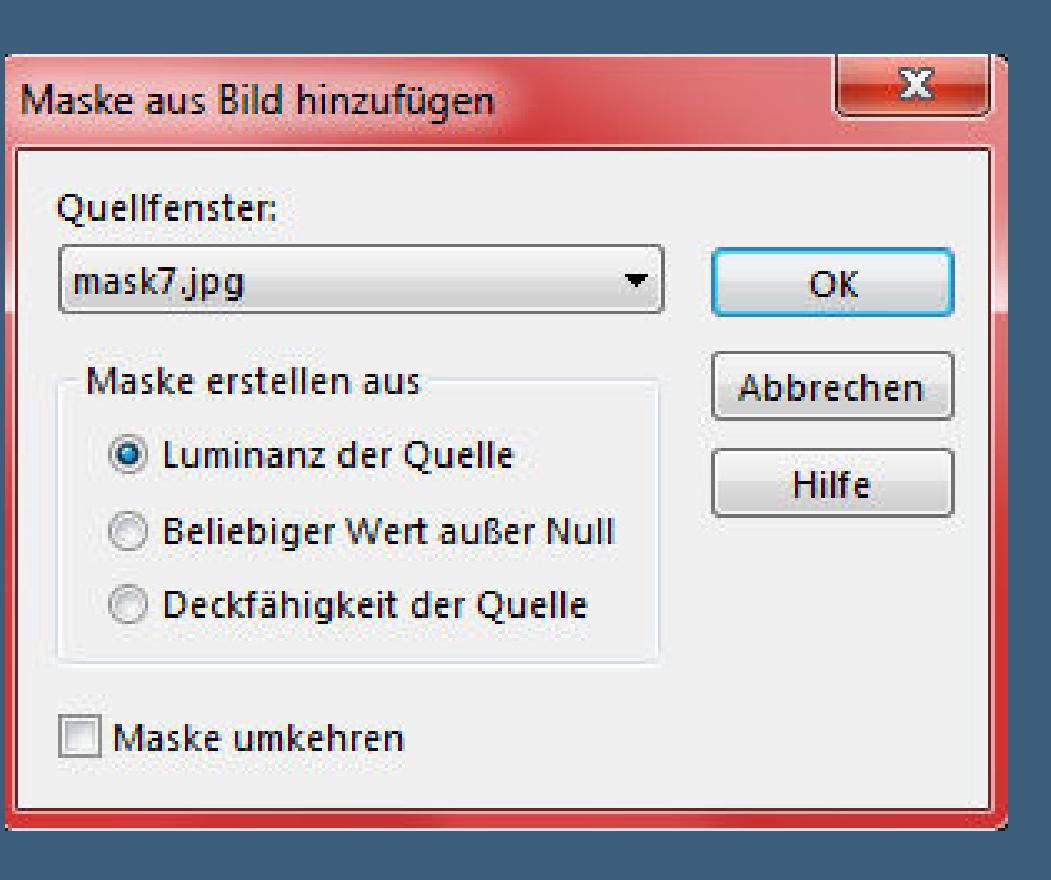

## **Punkt 4**

**Kanteneekte–nachzeichnen zusammenfassen–Gruppe zusammenfassen Benutzerdenierter Filter–Emboss 3 Mischmodus Weiches Licht Schlagschatten 9/9/80/10 (bei mir 2/2/100/5) neue Ebene–mit Farbe 3 (bei mir 4) füllen Ebenen–Maskenebene aus Bild**

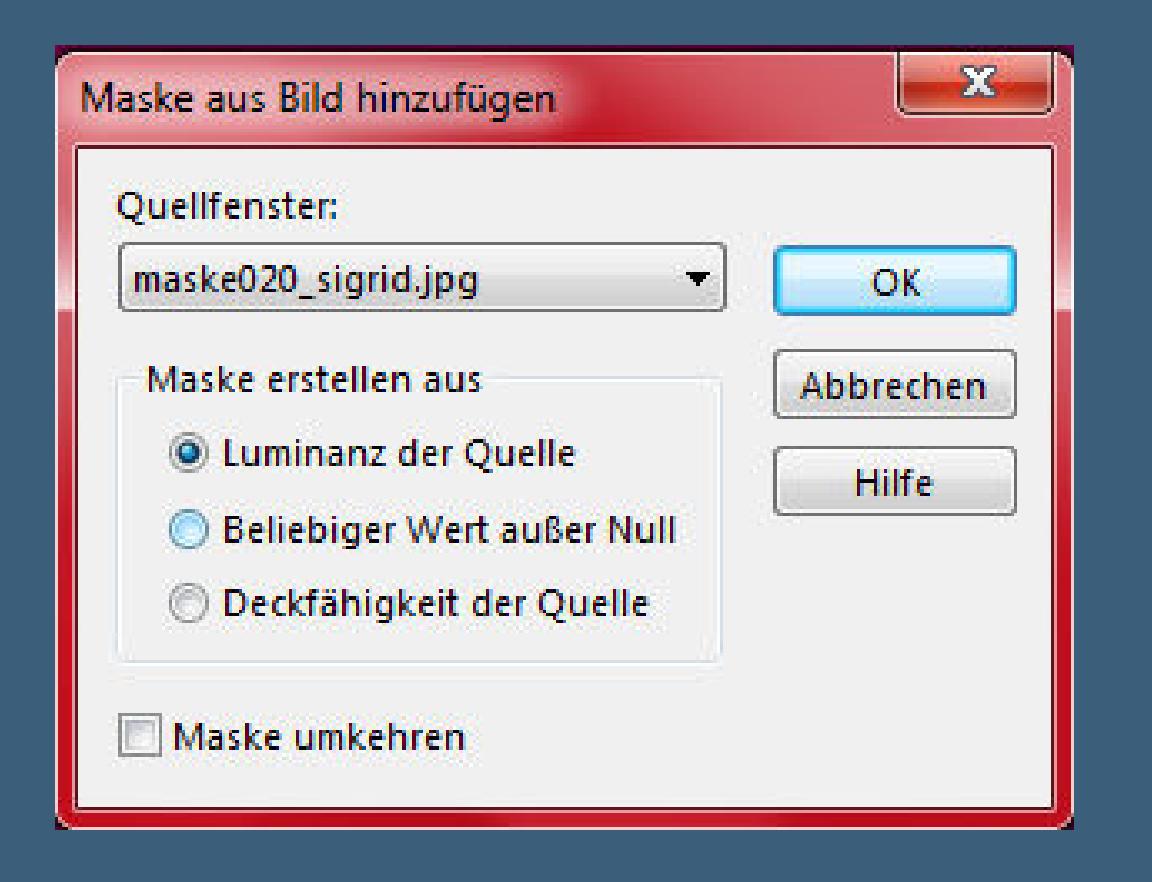

## **Punkt 5**

**Kanteneekte–nachzeichnen zusammenfassen–Gruppe zusammenfassen Schlagschatten 2/2/60/5 Rand hinzufügen–1 Px Farbe 3 Rand hinzufügen–15 Px Farbe 2 Rand hinzufügen–1 Px Farbe 4 Auswahl alles**

# **Punkt 6**

**Rand hinzufügen–50 Px Farbe 1 Schlagschatten Farbe 3 (bei mir 2)**

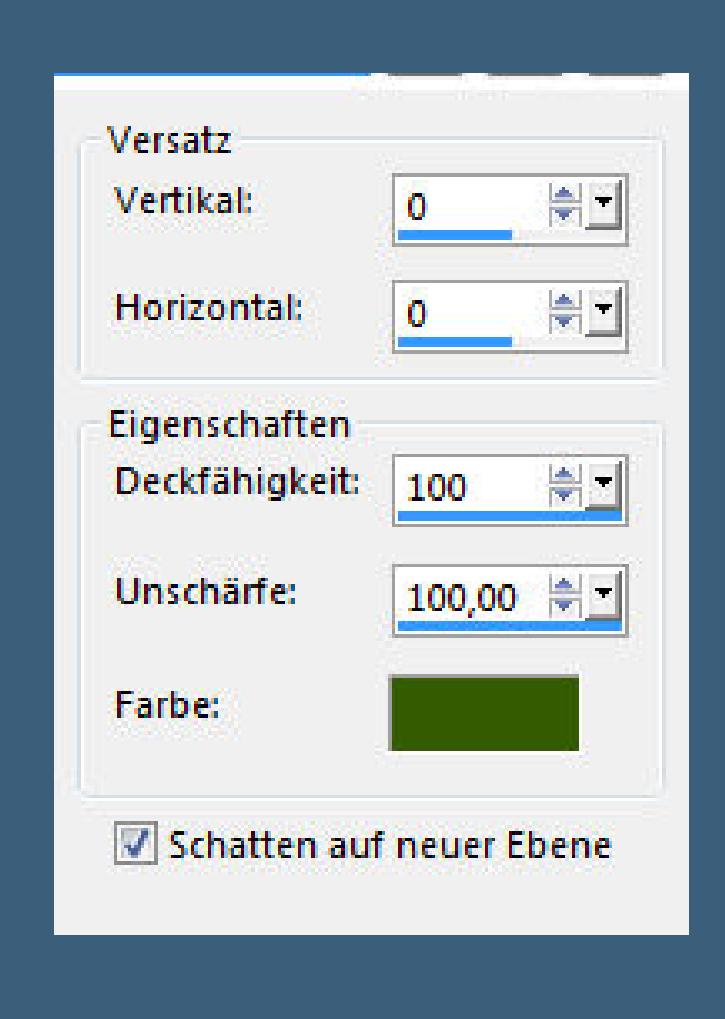

#### **Auswahl aufheben–Ebene nach oben schieben Plugins–AP 01 [Innovations]–Lines – SilverLines**

 $-23$ Lines - SilverLining (RGB Color, Editable transparency, no selection)  $OK$ Cancel Xtreme  $-1$ Color **BOOK 100**  $\left\vert \left\langle \mathbf{r}\right\rangle \right\vert$ **Definition** Mode **DO**  $\mathbb{R}$  and  $\mathbb{R}$  and  $\mathbb{R}$ Blend ZigZag  $|\nabla|$ <u>od in Sid</u> <u>ka pog</u> <u>navna po</u>l  $\Box$  33%  $\Box$ Output... Save Category  $\bullet$  Preset 0  $\bullet$  $\vert \cdot \vert$ 80 X X

> **kopiere deine Personentube–einfügen auf dein Bild passe die Größe an–scharfzeichnen–duplizieren**

#### **Punkt 7 Geh aufs Original–Gaußsche Unschärfe mit 15 Mischmodus Multiplikation geh auf die oberste Ebene Schlagschatten 0/0/80/25 Haken raus unten setz dein WZ und das Copyright aufs Bild Rand hinzufügen–2 Px Farbe 4 oder 2 und als jpg speichern.**

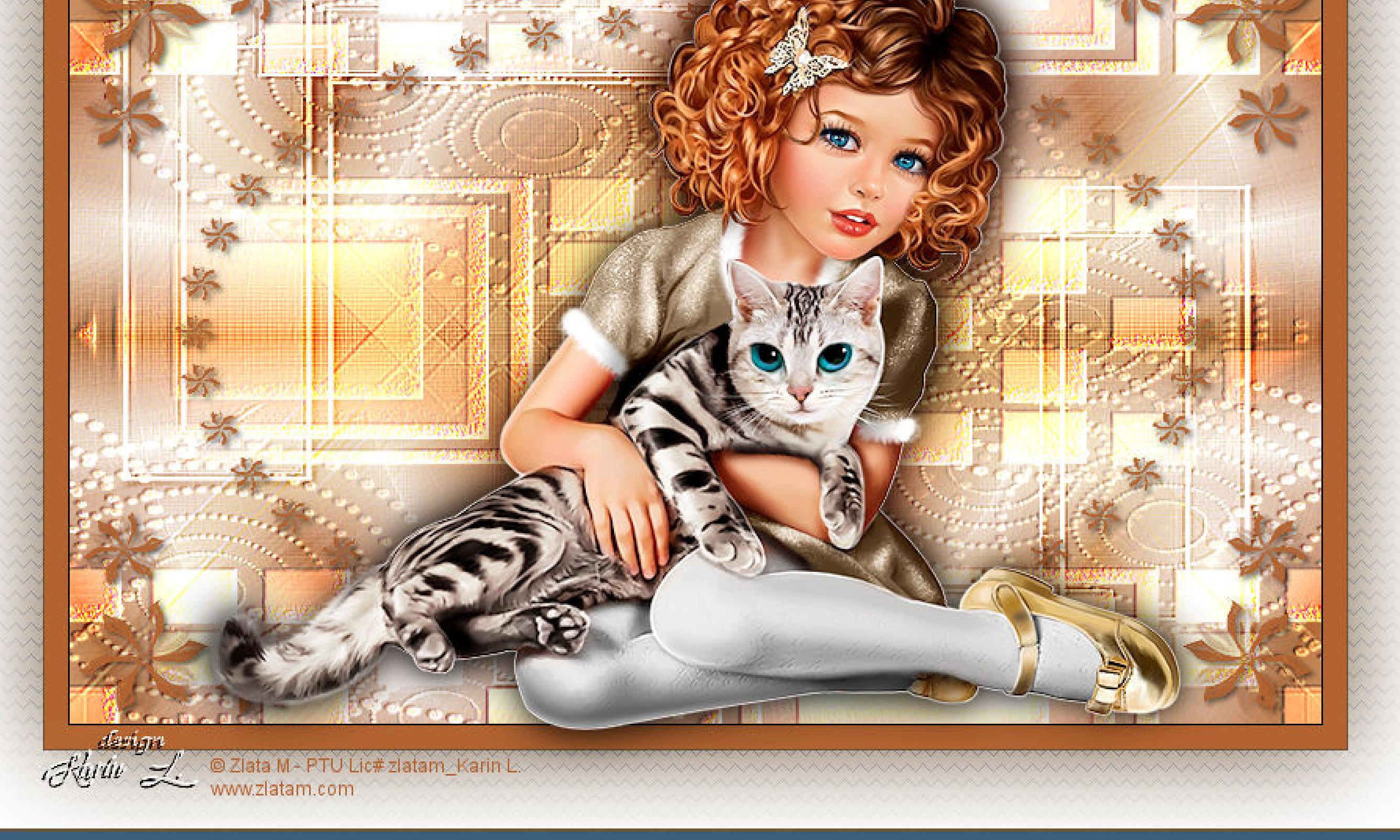

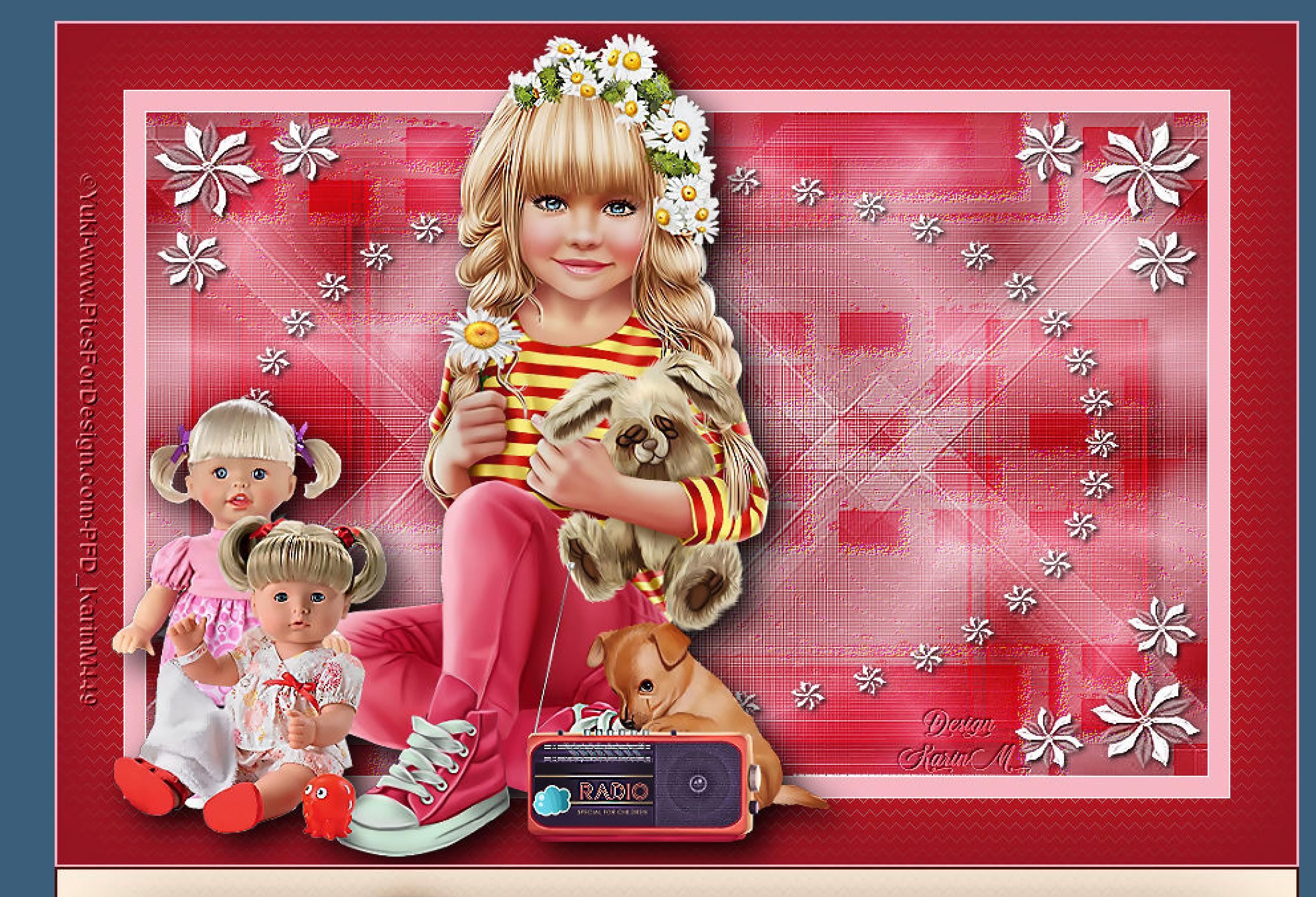

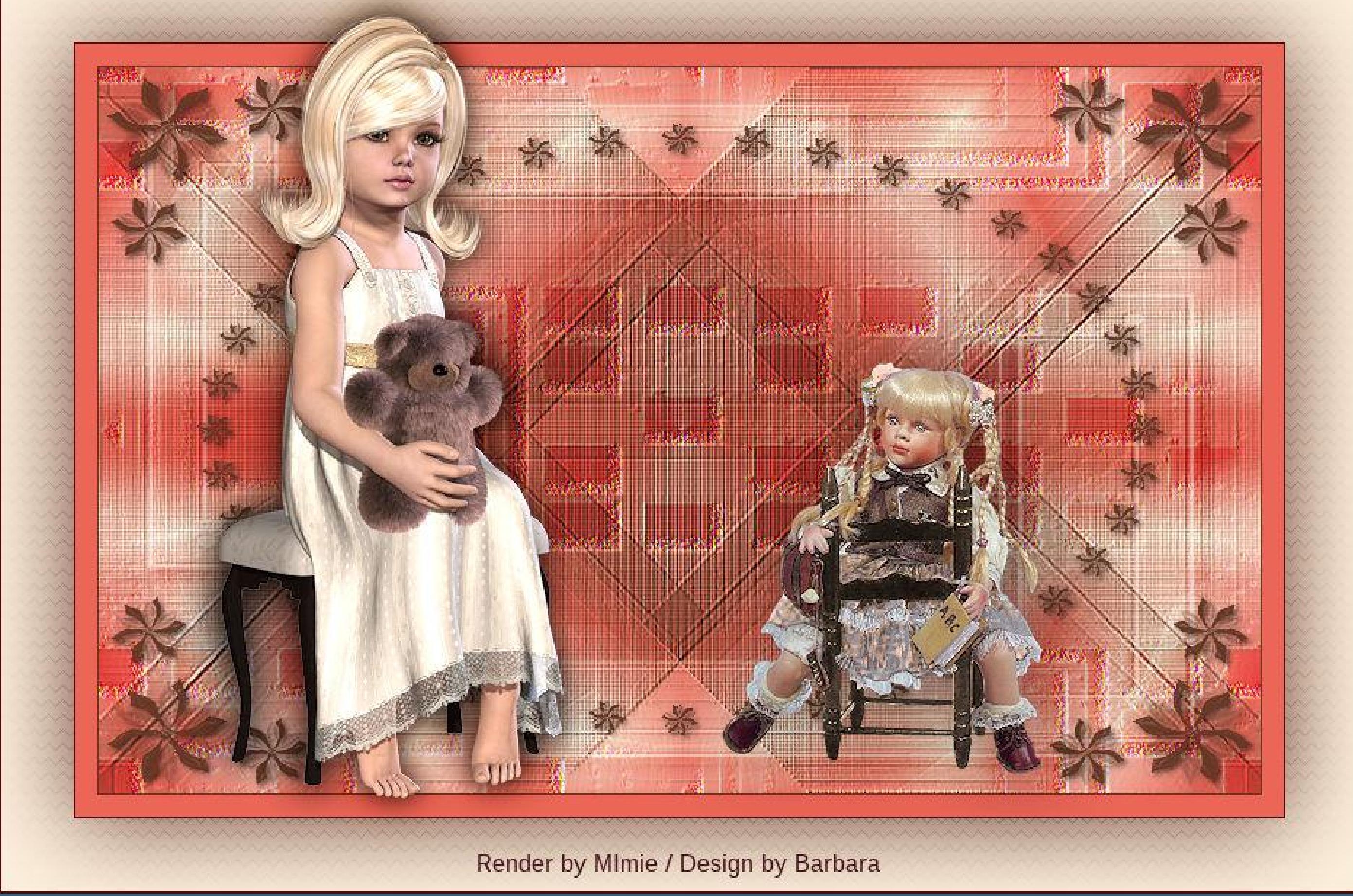

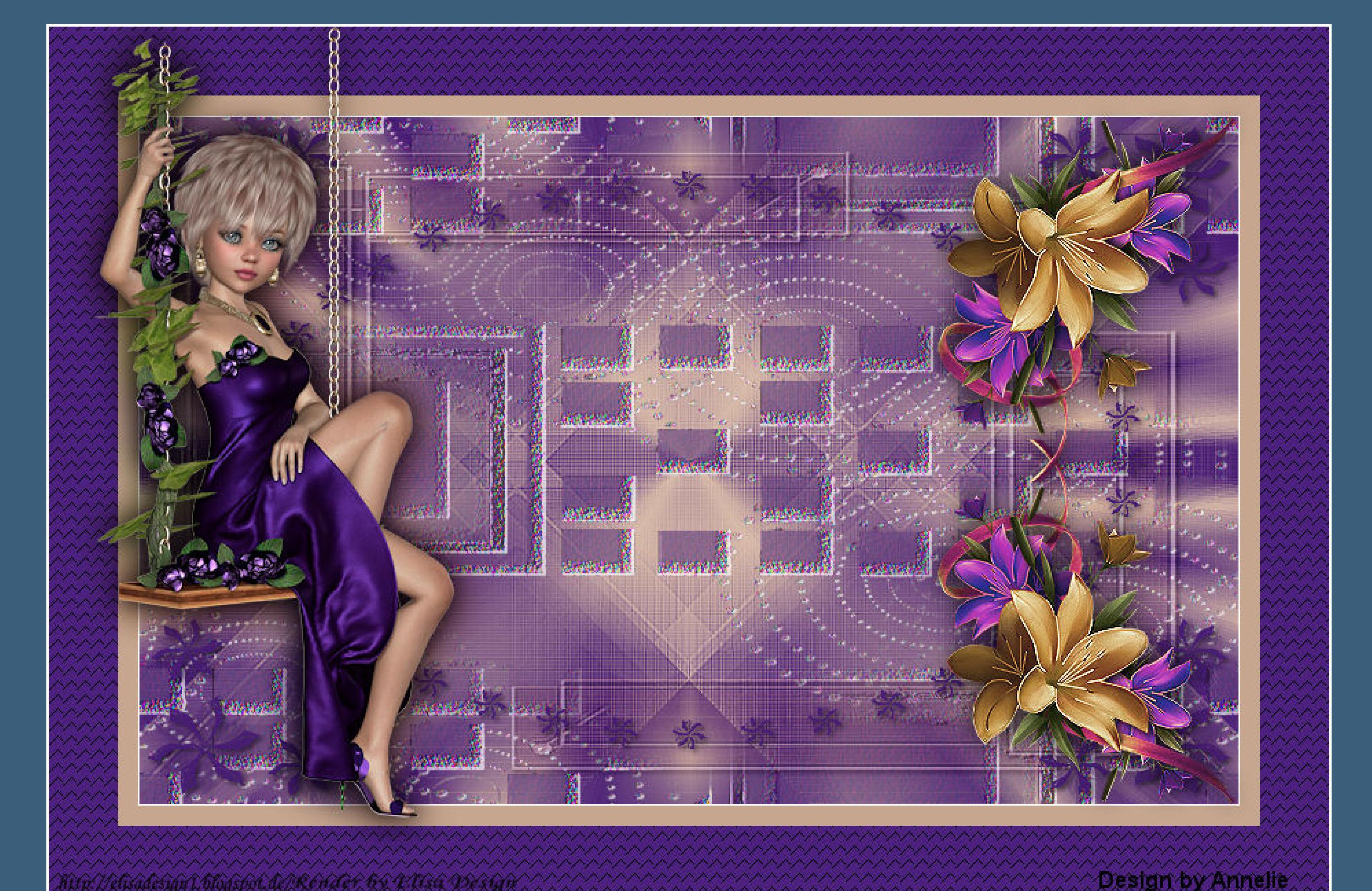

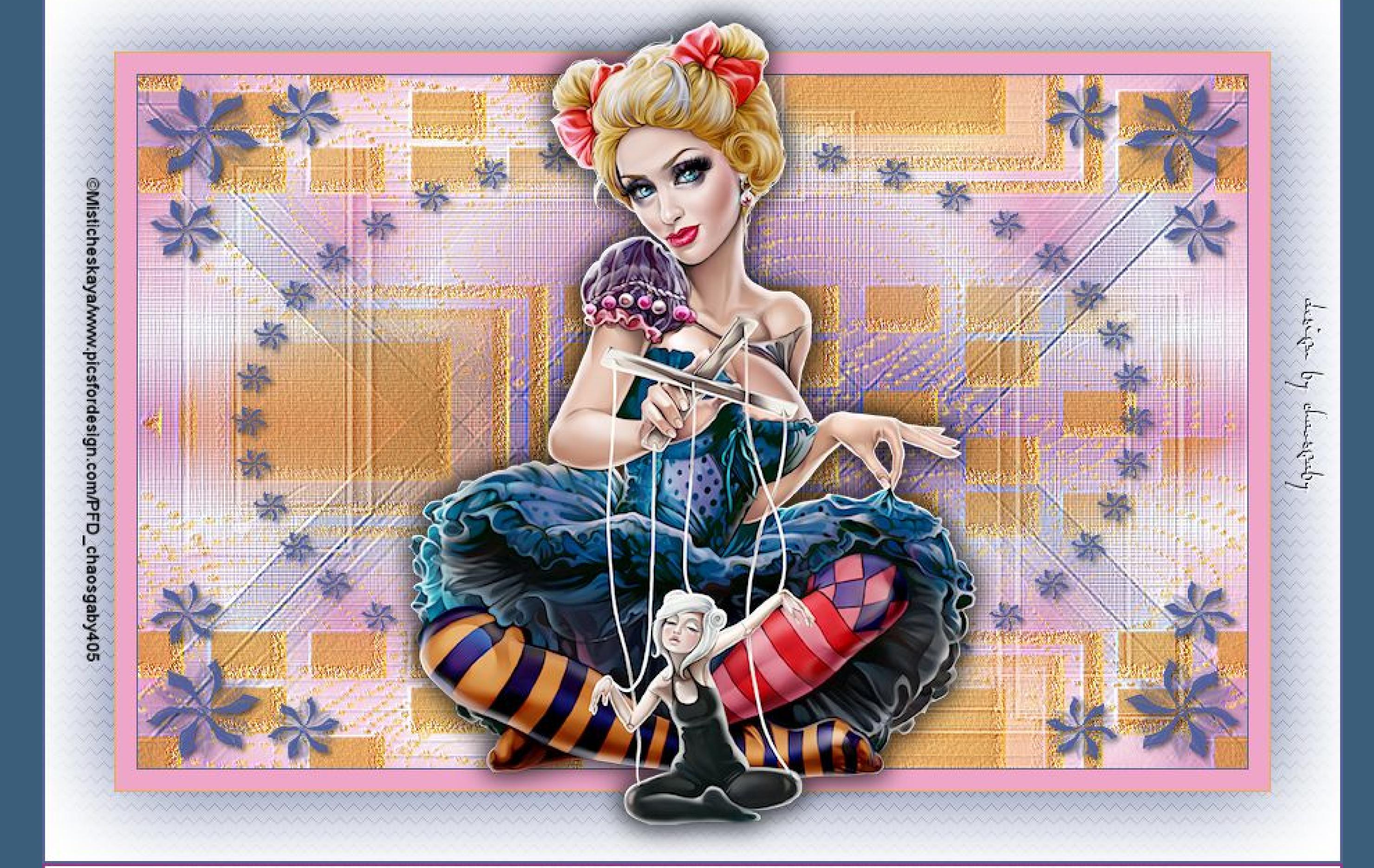

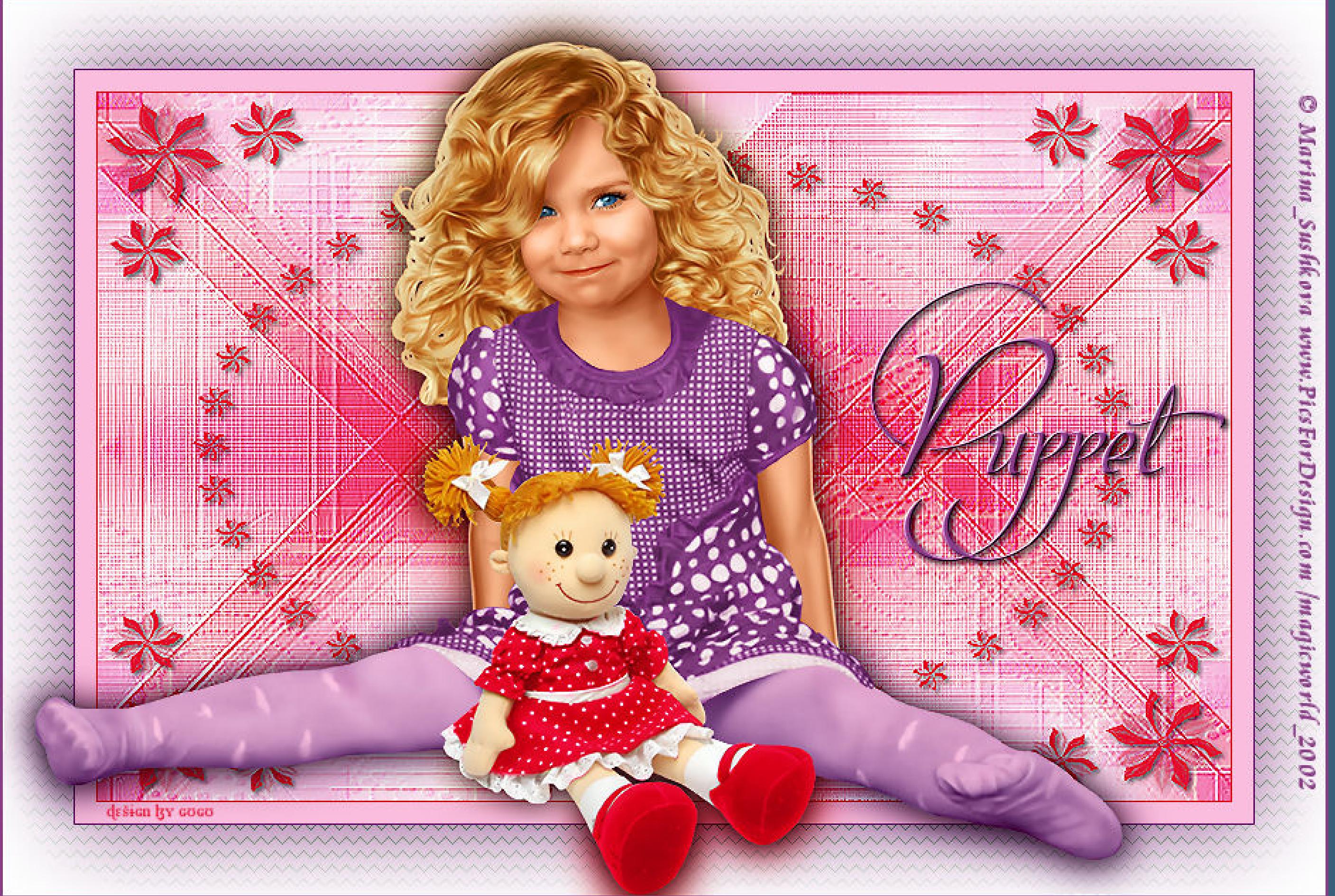

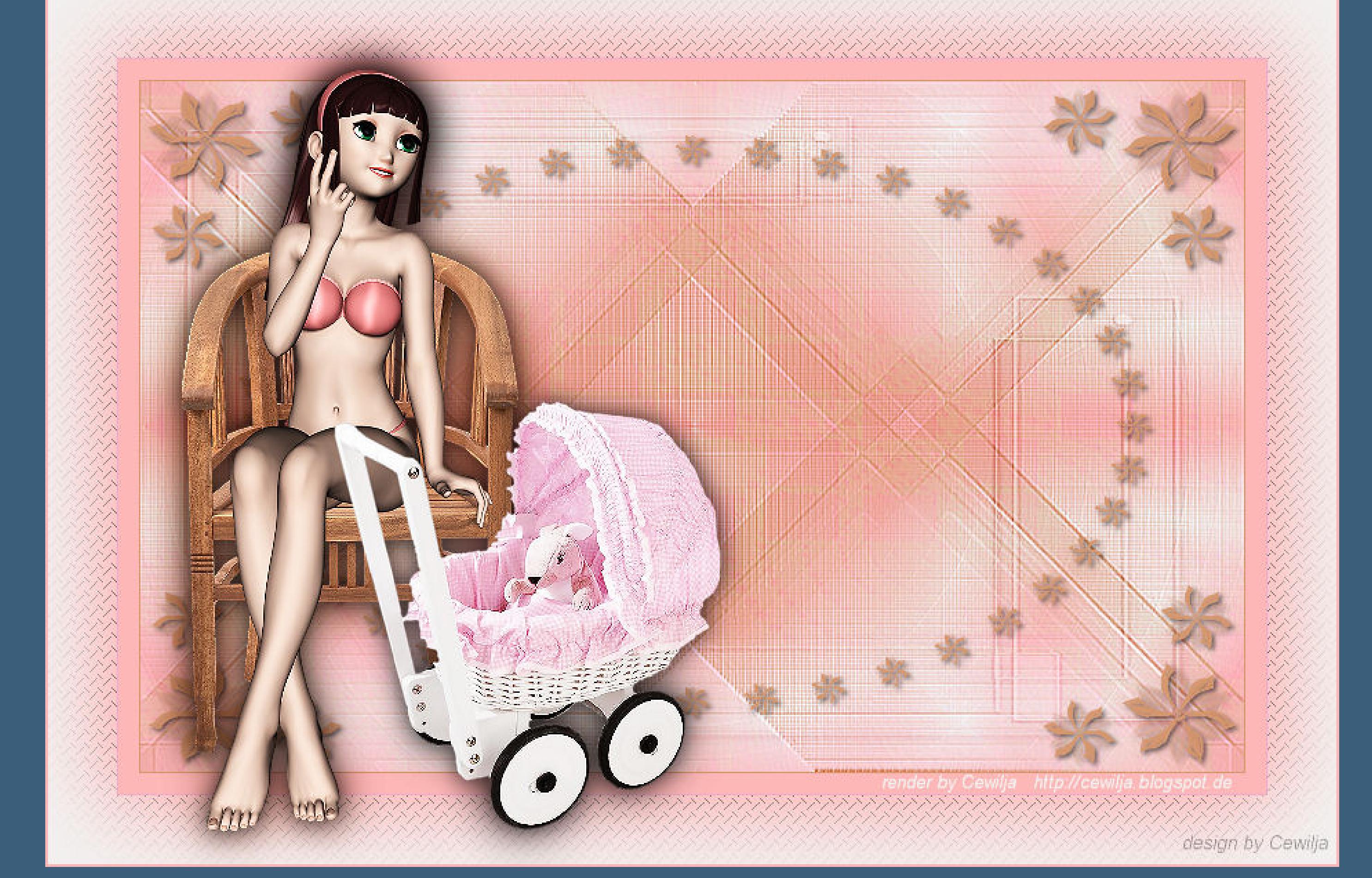